# **Switch access to Adobe Reader with a Crick Switch Box** Created Sept 2008

## **Quick Guide**

Updated PN

Adobe Reader is a program for reading documents in Adobe PDF. You can download Adobe Reader free from www.adobe.com, although it's already installed on most computers. At time of writing the current version is Adobe Reader 9 – if you have anything older than Reader 7 or 8 you should download and upgrade to the new version 9.

To use switches with a Crick Switch Box to turn the pages in Adobe Reader, you need:

- switches:
- the Crick Switch Box (£99 from www.cricksoft.co.uk or www.inclusive.co.uk) to connect the switches to the computer so they can operate the Left and Right Arrow keys to turn the pages in the PDF book;
- Crick USB Keys 2 software to program the switches. USB Keys 2 comes with the box and you can also download it free from www.cricksoft.co.uk.

#### **Set up USB Keys 2 to turn the page in Adobe Reader.**

- 1. Double click on the book to open it in Adobe Reader.
- 2. Open USB Keys by clicking the icon in the bottom right hand corner of the screen:

#### 需 14:31

- 3. We are going to set up USB Keys to automatically generate left and right arrows when the switches are pressed, so that the switches can turn pages. Once this is done, USB Keys should remember the settings and automatically configure the switches whenever you use Adobe Reader.
- 4. First type in the application (program) name call it "Adobe Reader".
- 5. Then give it a title "Adobe Reader" again.
- 6. Next program the switches. Click on Switch 1, then press the Left arrow or Cursor key. Click on Switch 2 and press the Right Arrow/Cursor key.
- 7. Click Next and then follow the instructions to finish off.
- 8. Check that the switches do turn pages to left and right.
- 9. The next time you use Adobe Reader the switches should work automatically.

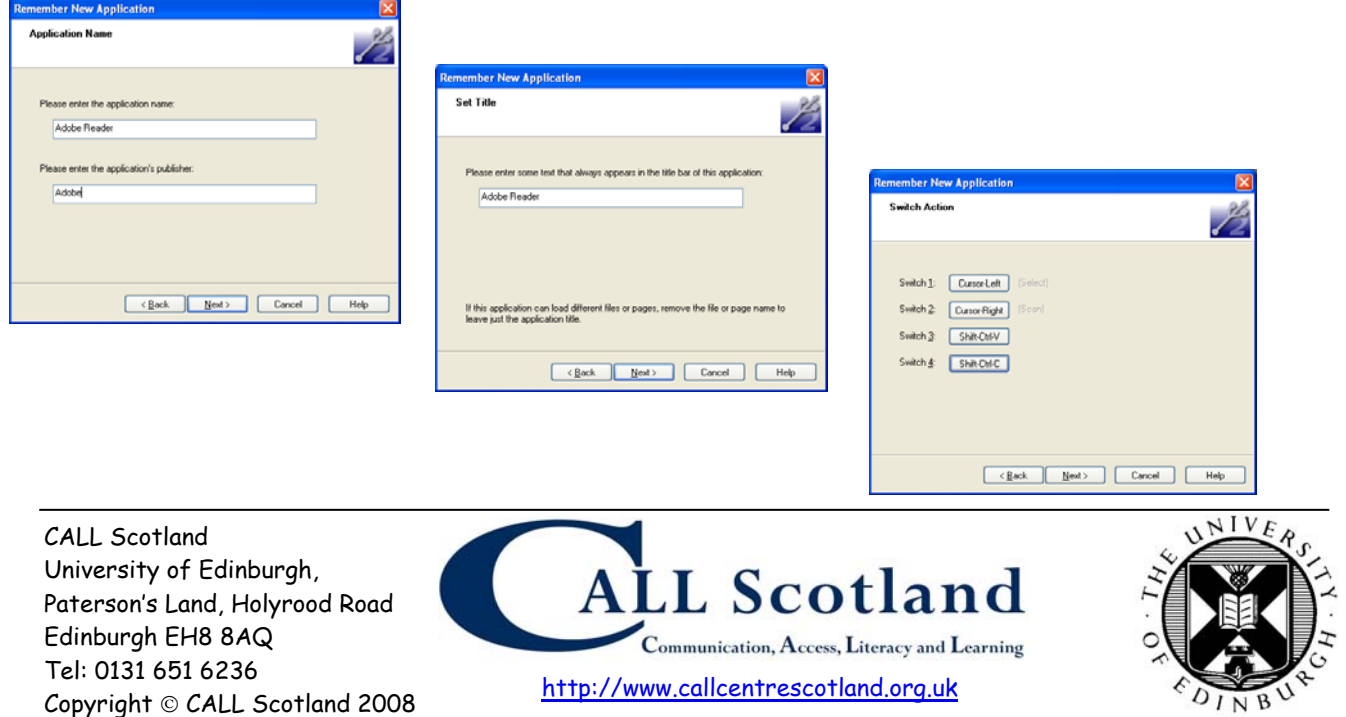

### **Hints and tips for setting up switch access to PDFs**

- Set the switches to control Left and Right arrow keys to turn pages back and forward
- Go to **View > Zoom > Fit Page** or press CTRL+0 to see the whole page.
- Go to **View > Page Display > Two-Up** to see two pages at once.
- Got to **View > Full Screen Mode** or press CTRL+L to just see the page, without the menu bar or borders. (Press ESC to get back to normal).
- In Full Screen Mode you can press a Left Mouse Click to go forward a page and Right Mouse Click to go back (see **Edit > Preferences > Full Screen Mode)**
- Go to **Edit > Preferences > Documents** and click **Restore last settings when opening documents** if you always want the view and layout to be the same when you open a book. This also means the book will open at the last page you read, which is very helpful.
- Go to **View > Navigation Panels > Pages** or press **F4** to see thumbnails of each page.
- Go to **View > Navigation Panels > Bookmarks** to see the book contents (if there is a content list – many books don't have one).
- If you have several switches and a programmable switch box, you can program a few more switches to give more control, such as:
	- o **F6**, which will take you to the navigation panel. Then press the Left and Right arrow keys to move up and down, and press **Enter** to choose the page.
	- o **F5**, which will take you back to the page.
	- o **Shift+CTRL+Y** to activate Read Out Loud; **Shift+CTRL+V** to have the page read out; **Shift+CTRL+C** to pause the speech; **Shift+CTRL+E** to stop the speech. Go to **Edit > Preferences > Readin**g to change the voice.

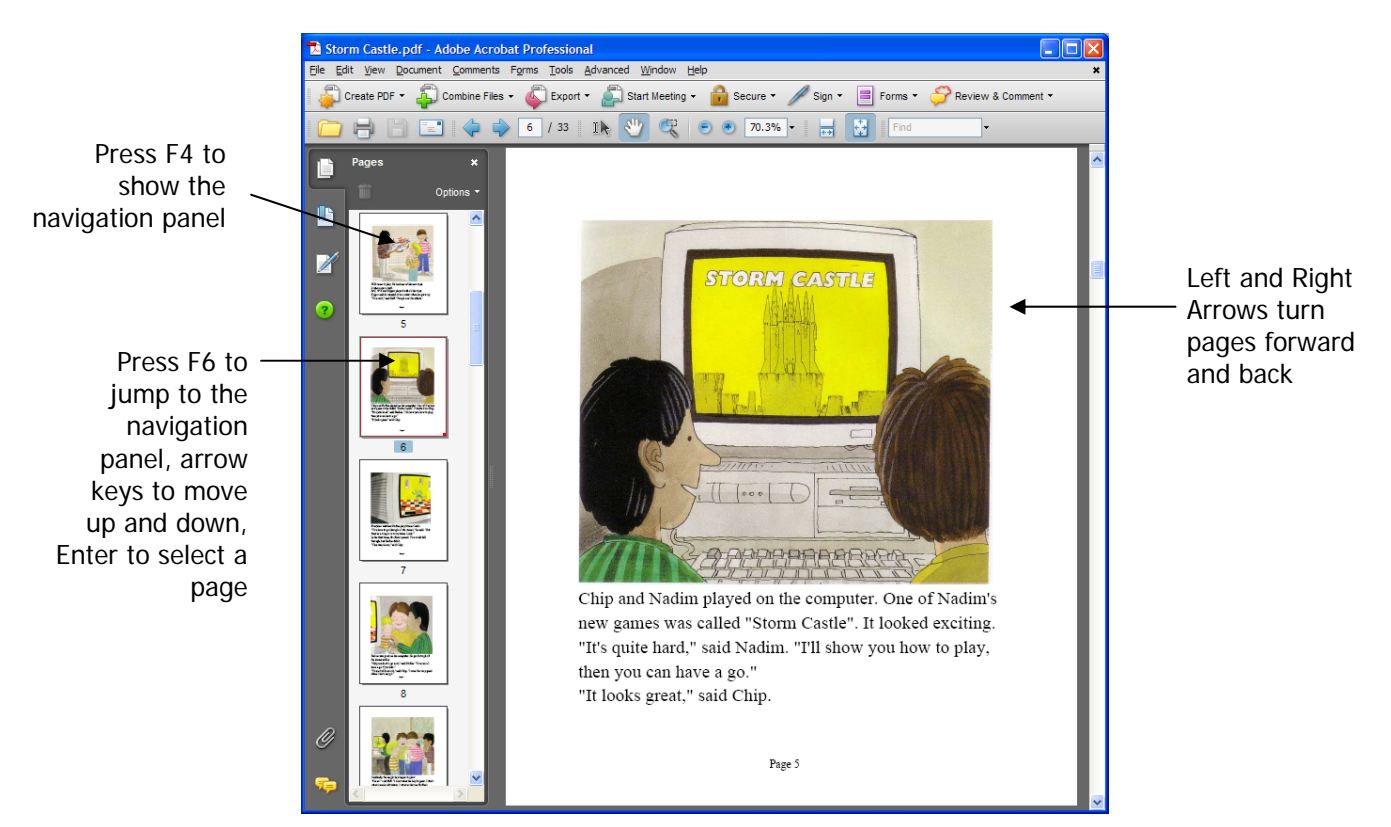

Page 2 of 2